# **EXEL®SUPER**

### **SuperSMA Accumulation Training Guide**

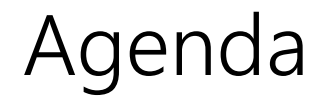

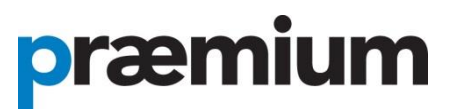

### **Logging into the SMA**

### Creating a SuperSMA Application

Reporting

Support

### Log into the SMA

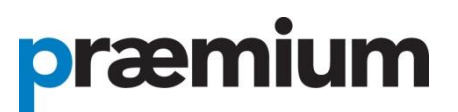

#### Log into the SuperSMA via the Exel Super landing [login page](http://www.praemium.com.au/exel/)

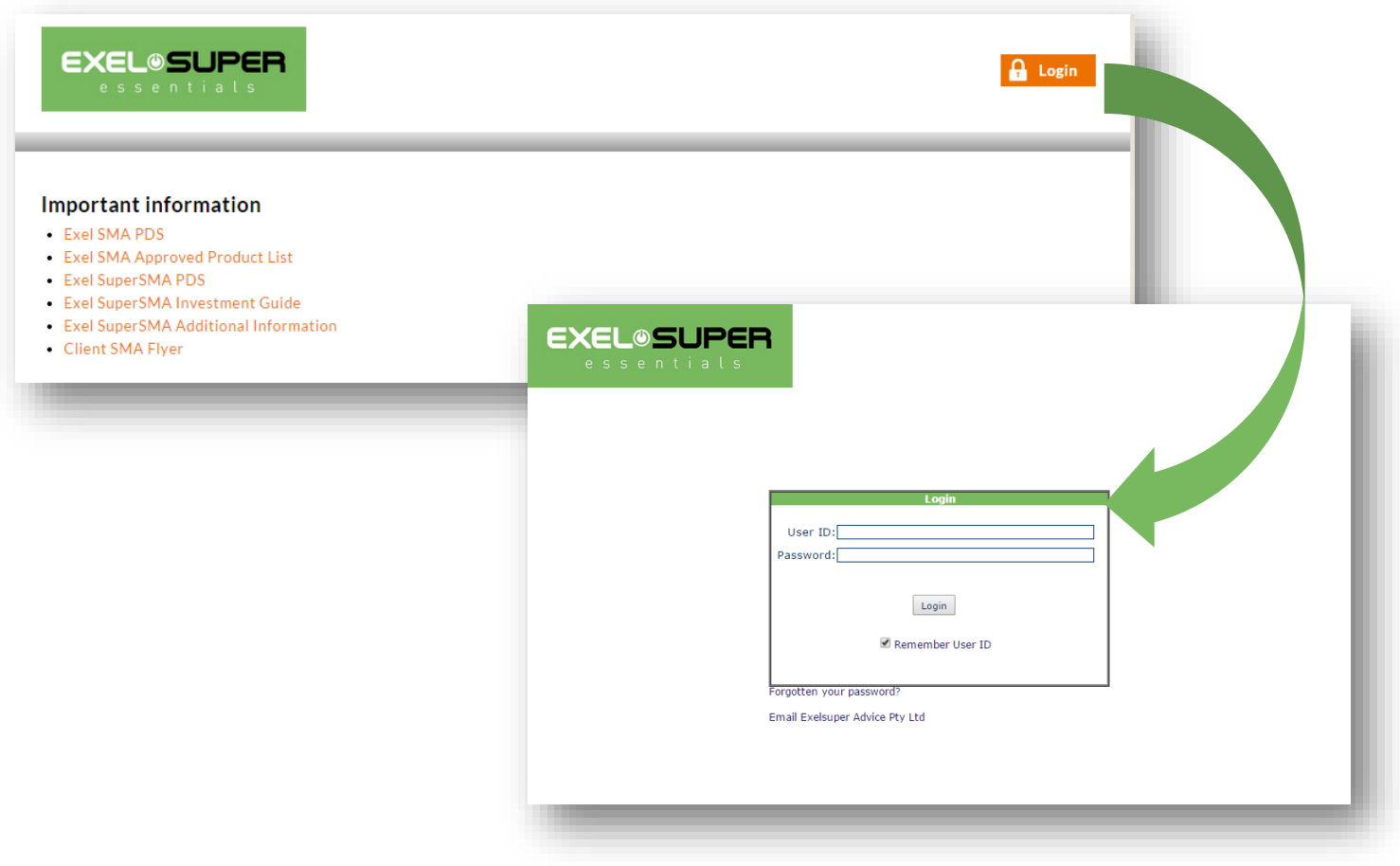

### Reset your password

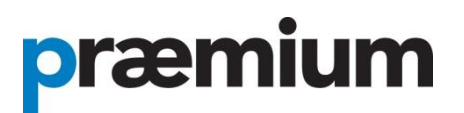

The first time you log in you will be required to reset your password. If you forget your password select "Forgotten your password?" and a new password will be emailed to you.

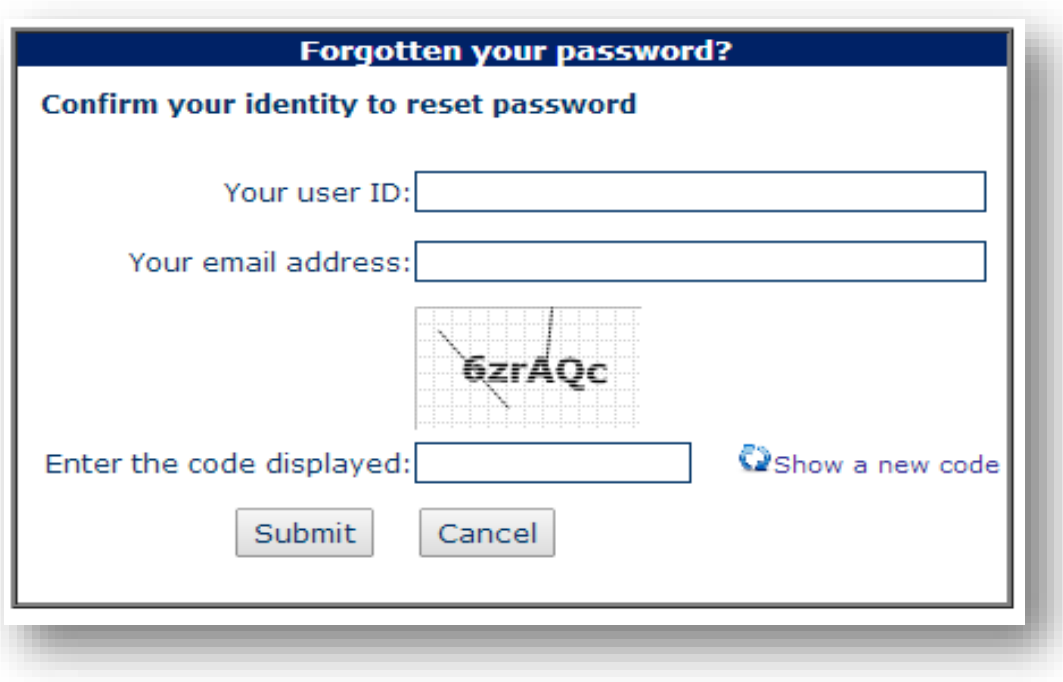

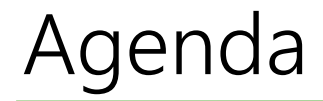

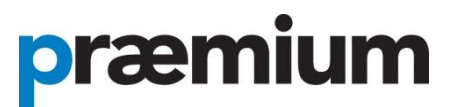

Logging into the SMA

### **Creating a SuperSMA Application**

Reporting

Support

### SuperSMA online application

## præmium

1. From the menu bar, select SMA > SMA Account Setup > Create SMA Account

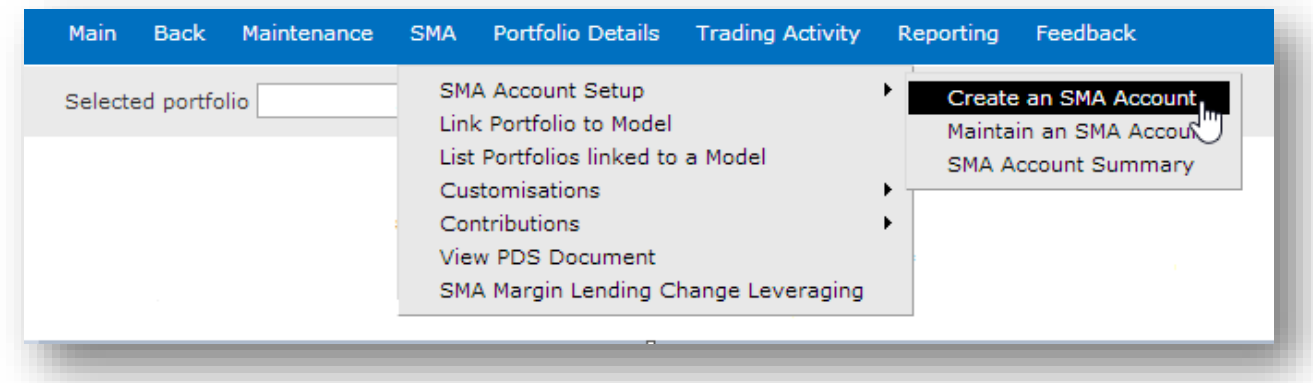

2. Select Investor Type – SuperSMA (accumulation)

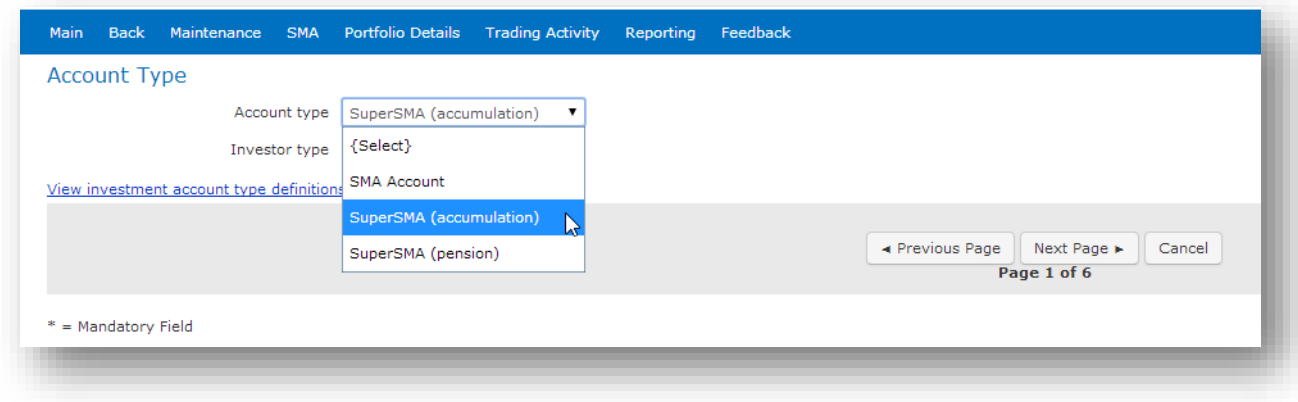

### Portfolio details

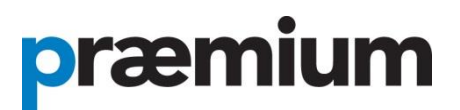

#### Enter Portfolio Details.

Note: mandatory fields are the **Adviser Code** and **Account Name.**

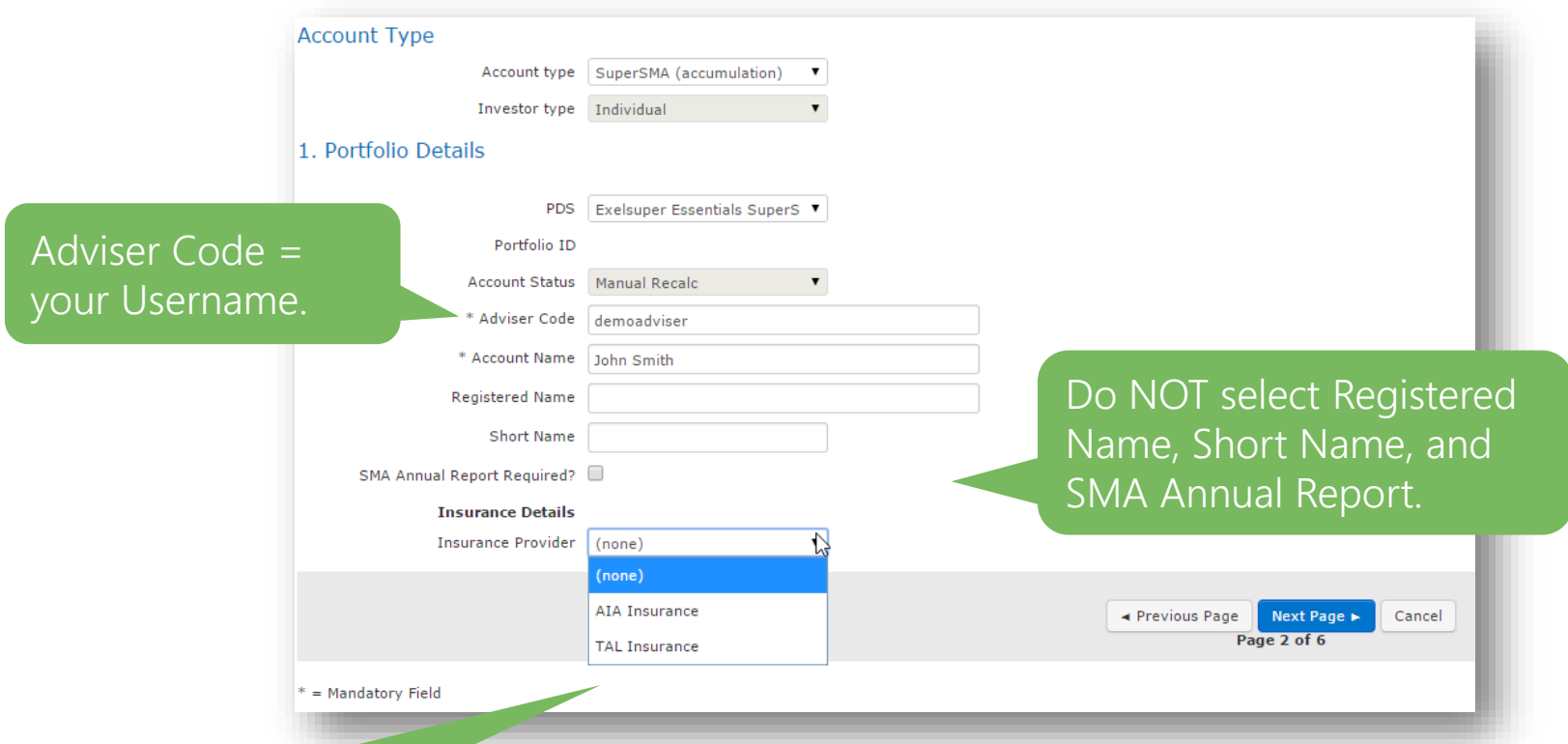

Nominate the insurance provider only if insurance is required.

Log into the insurers website to obtain a quote and lodge an application. Remember, to add the SMA number to the application. Insurance guides can be found on your landing page.

### Signatory setup

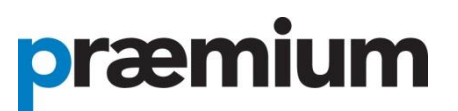

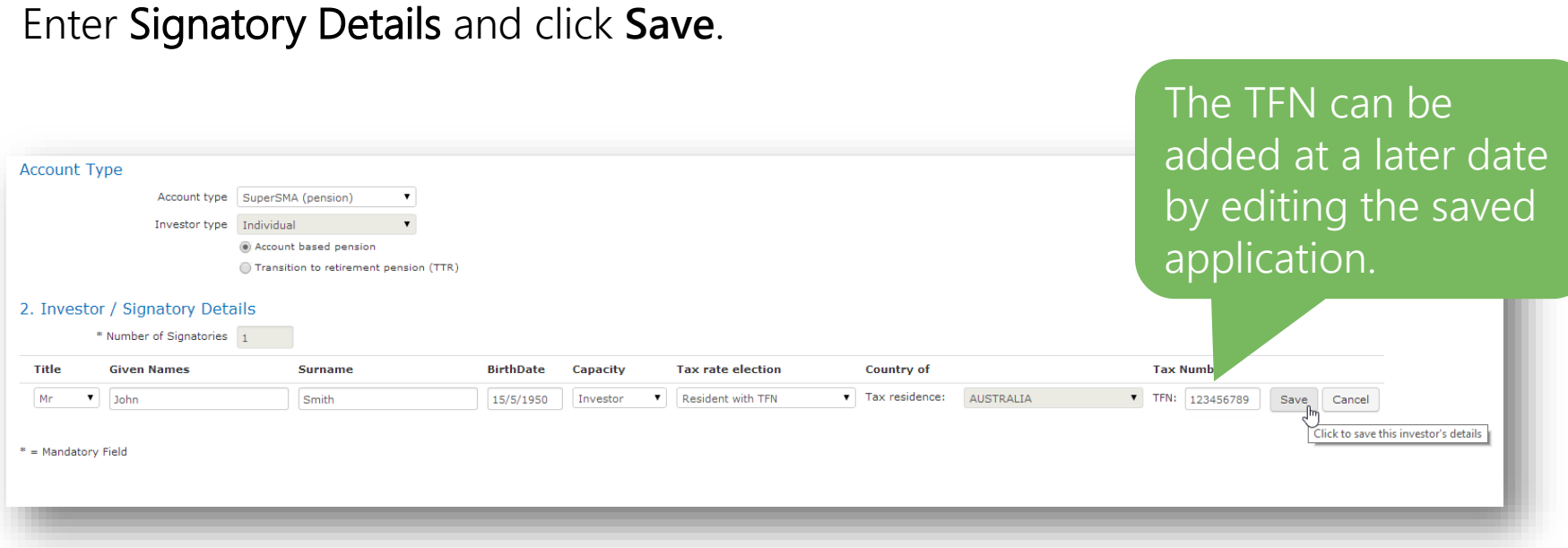

Please note: The application will not be approved without the TFN.

### Contact Details

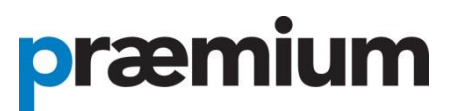

#### Enter client's Contact Details – all fields with an asterisk are mandatory.

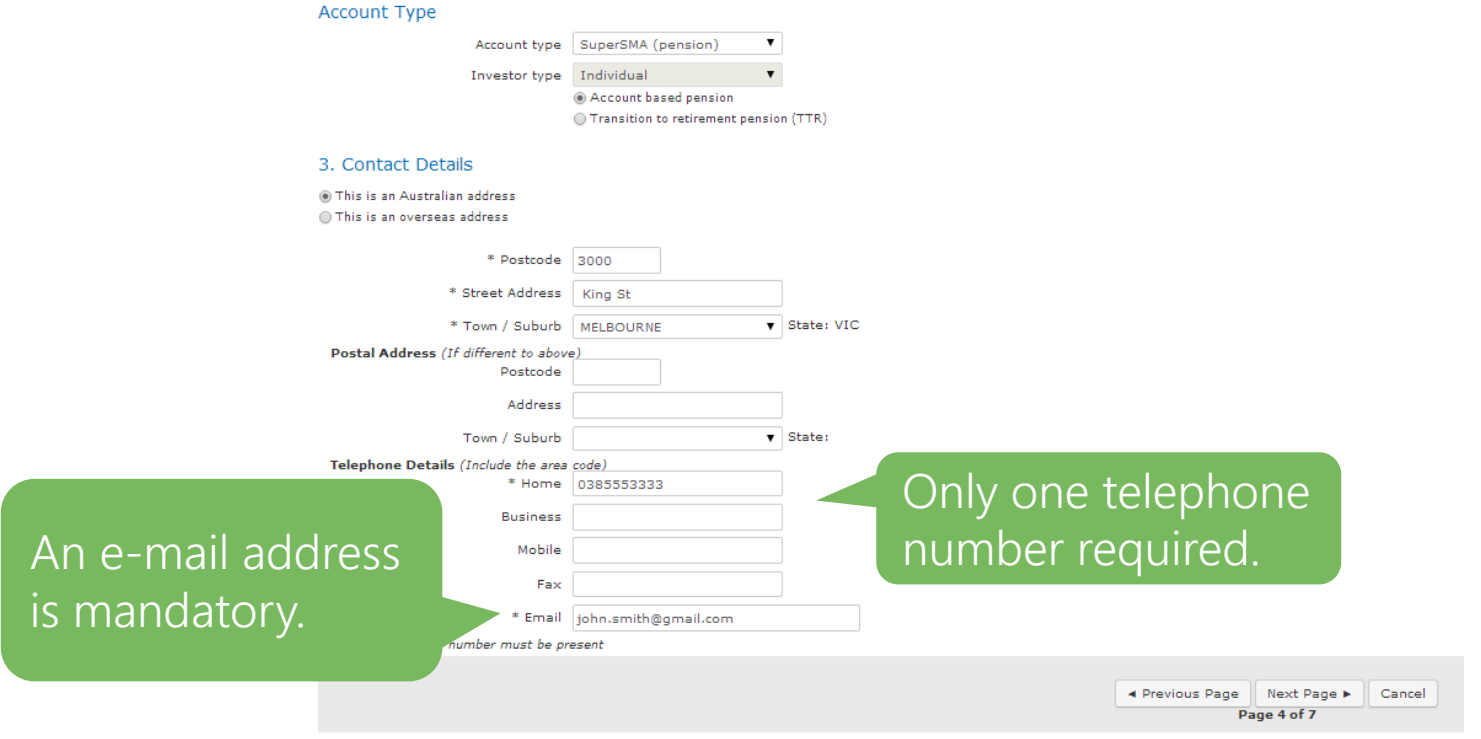

\* = Mandatory Field

### Employer contributions & Nomination of beneficiaries

## præmium

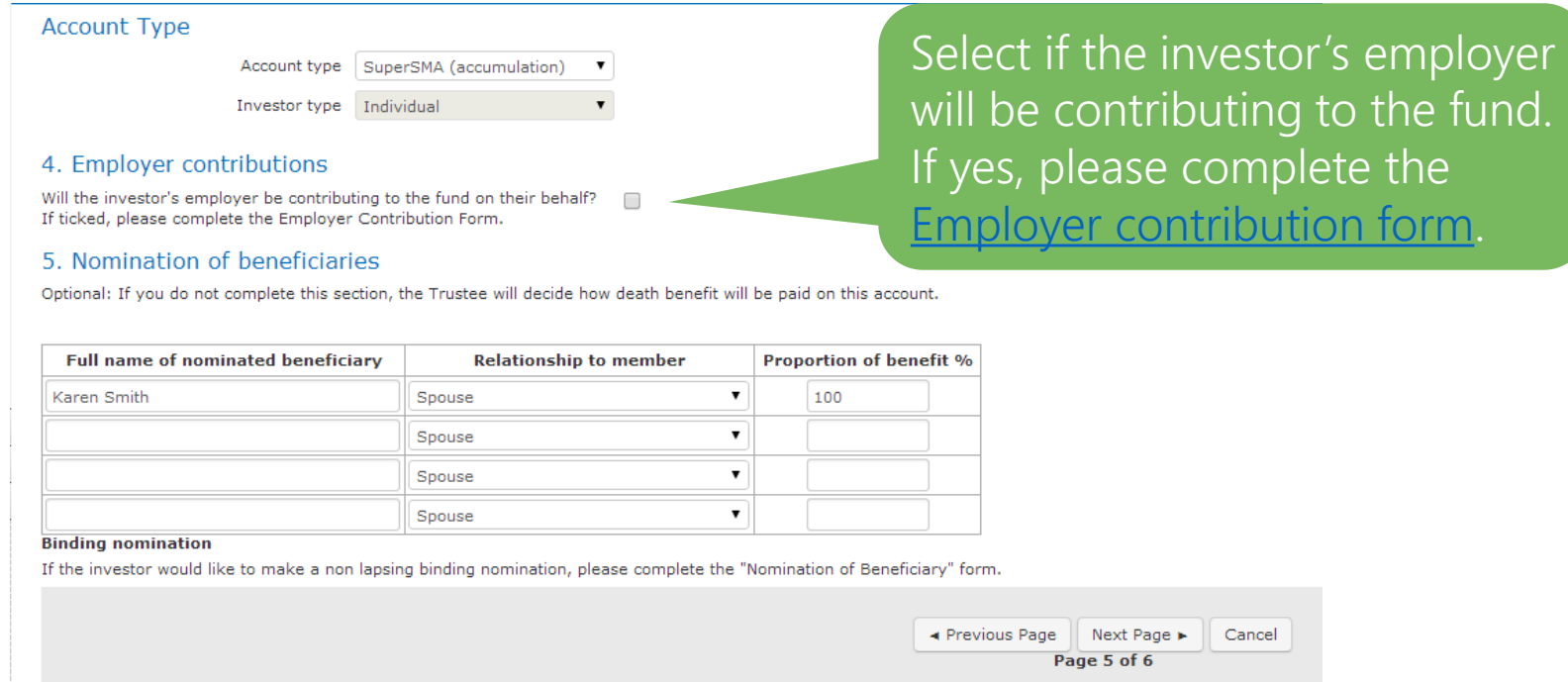

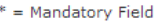

- For a non-binding nomination, please enter the details of the nominated beneficiaries in Section 5.
- For a binding nomination (non-lapsing), please complete the [nomination form.](http://www.praemium.com.au/wp-content/uploads/SuperSMA-binding-nomination-non-lapsing-of-beneficiary-form.pdf)

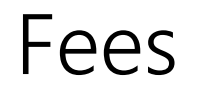

Add an **Establishment Fee** 

præmium

#### Enter your fees and click Validate.

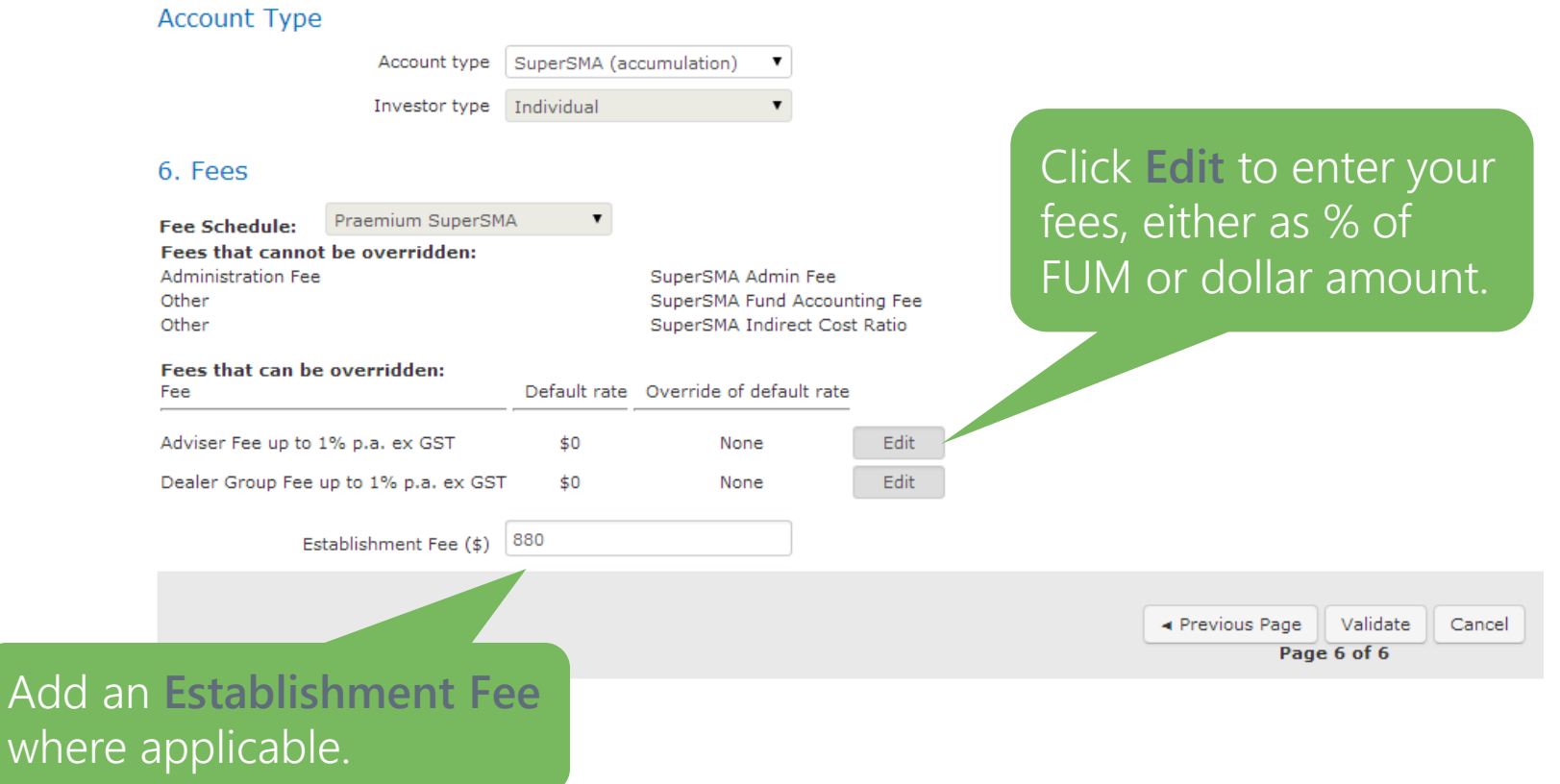

## SMA Account Code confirmation **præmium**

Once all these steps are complete you will receive confirmation of your SuperSMA Account Code.

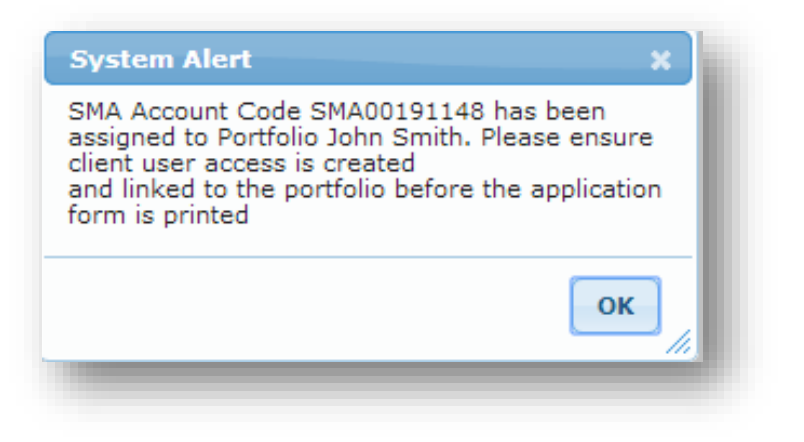

Praemium will then set up your client's user details and e-mail them to you.

## Linking models

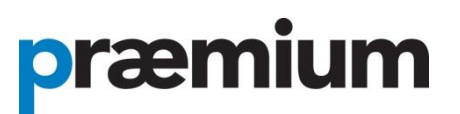

Each new SuperSMA account must be linked to a model.

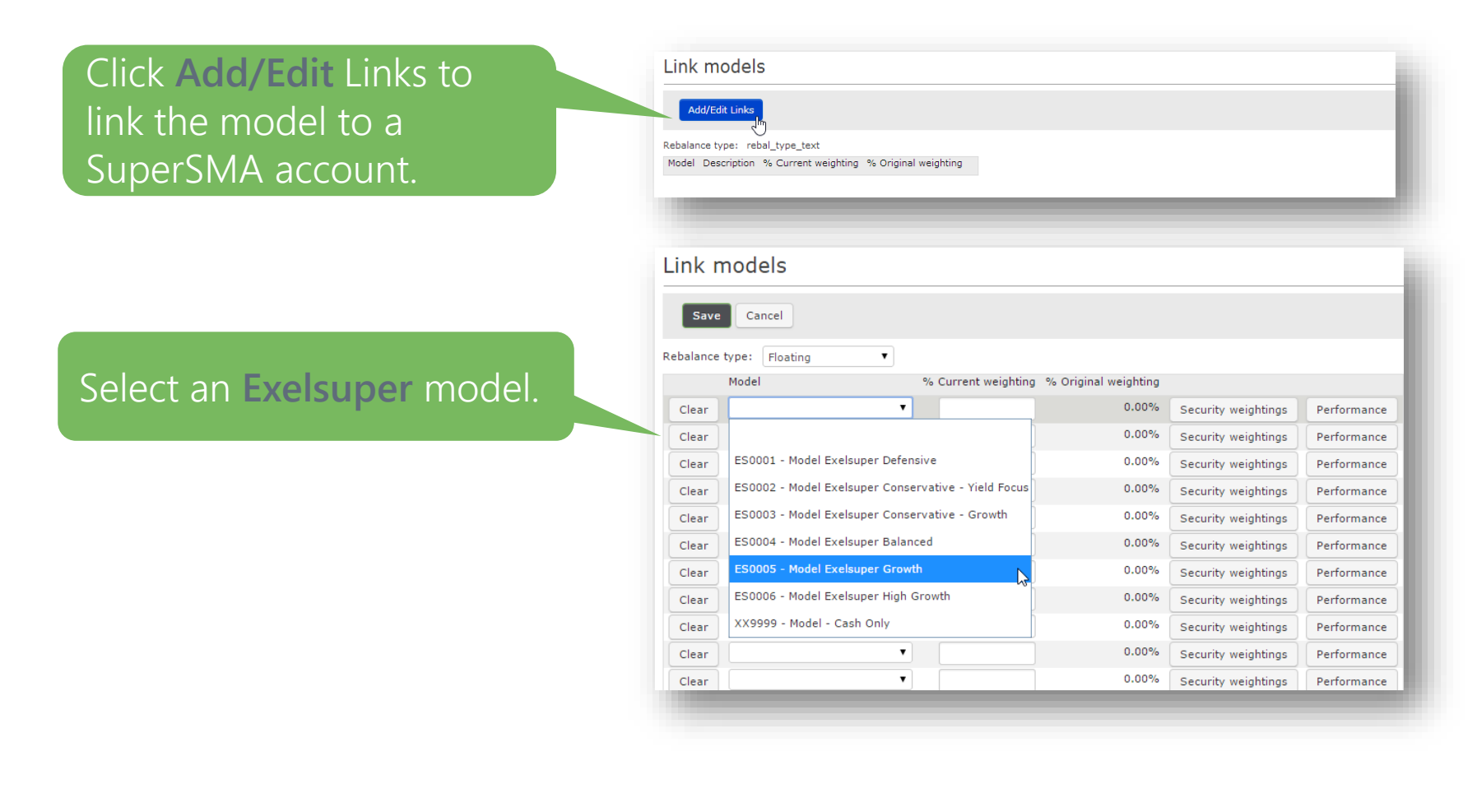

## Assign weightings

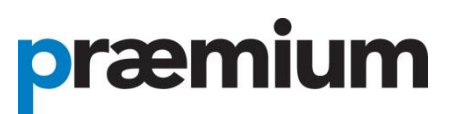

Assign a percentage of the investment to each model.

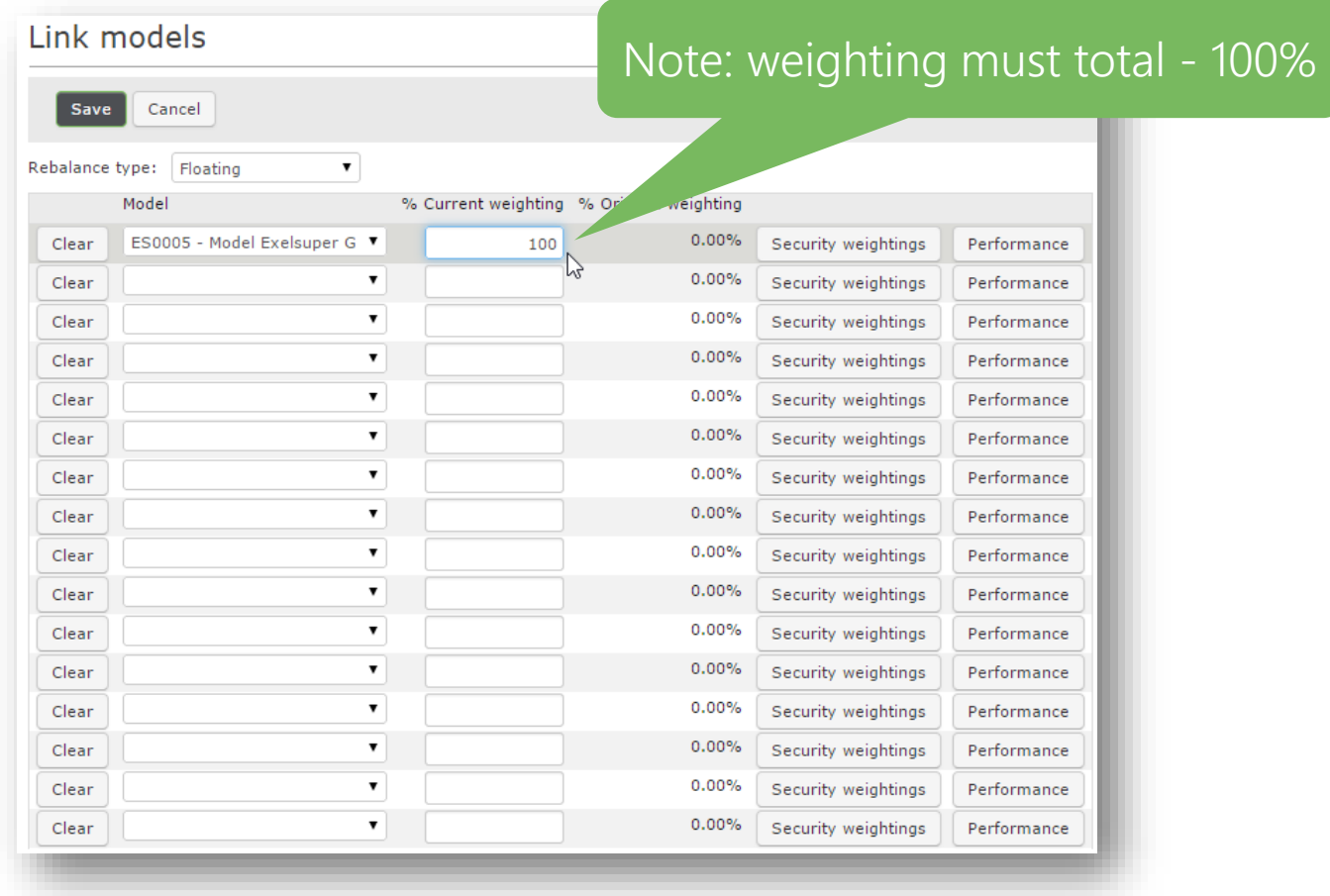

### When application is complete

## præmium

Check that all the information has been entered correctly, please print the Application Form, obtain the client and adviser signature then scan and e-mail to [applications@praemium.com.au](mailto:applications@praemium.com.au)

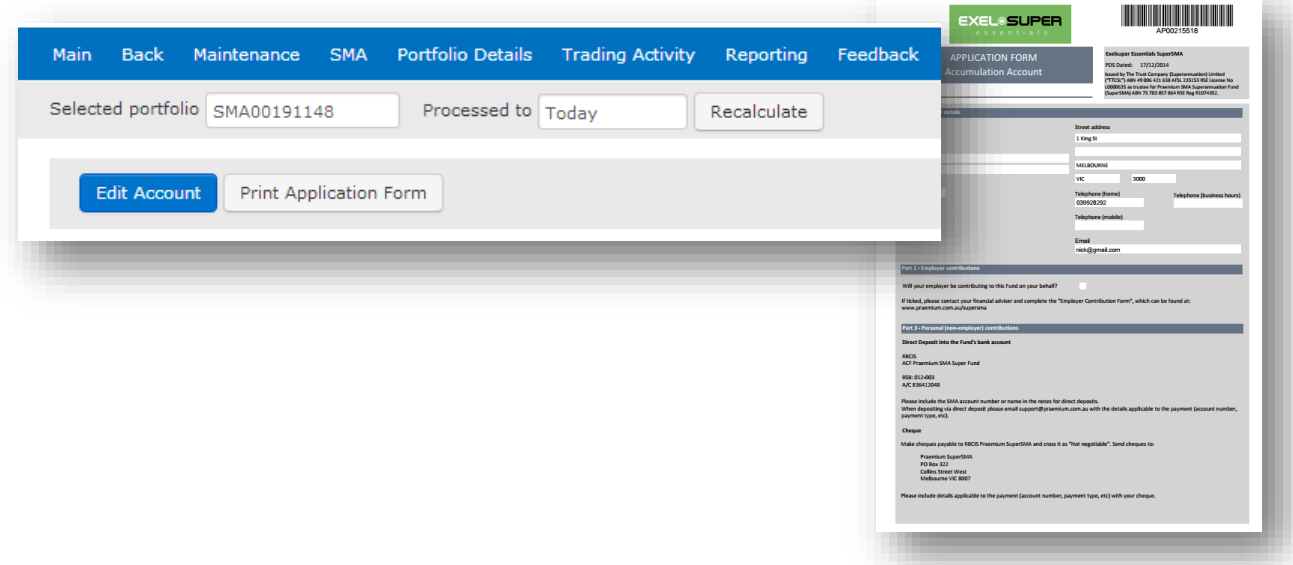

Please note: binding death nomination forms must be mailed to:

Praemium Limited PO Box 322, Collins Street West Melbourne VIC 8007

### Easy Transfer Form

## præmium

To transfer funds from another superannuation fund to the Super SMA, complete the **Easy Transfer Form** and mail with the application form to [applications@praemium.com.au](mailto:applications@praemium.com.au)

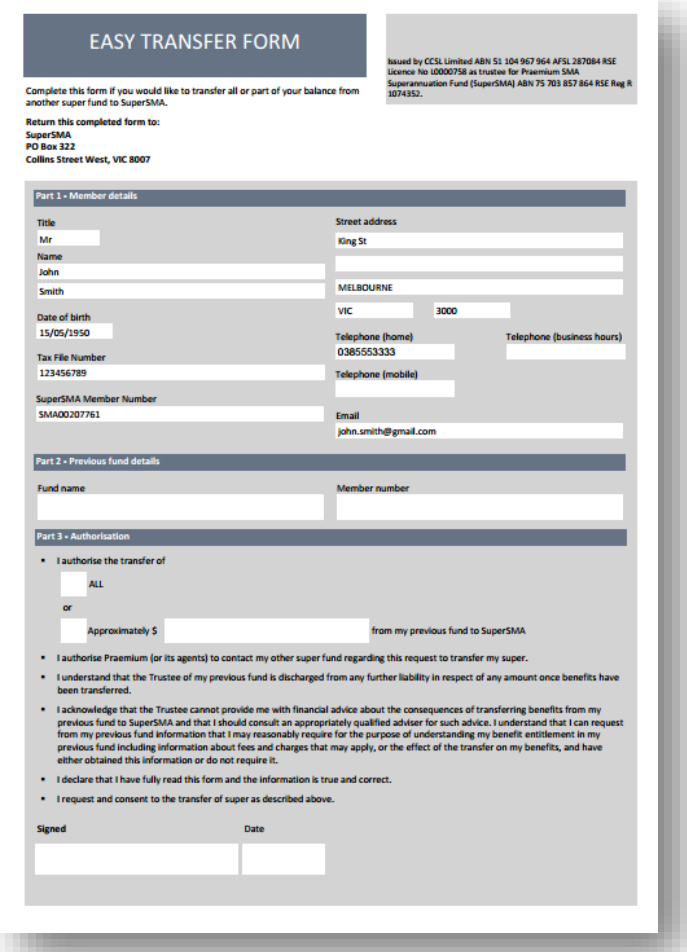

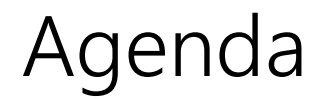

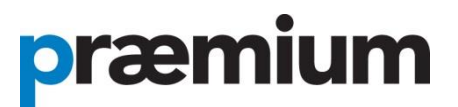

Logging into the SMA

Creating a SuperSMA Application

**Reporting**

Support

### Generating client reports

## præmium

#### From the menu bar, select **Reporting** > **Reports**

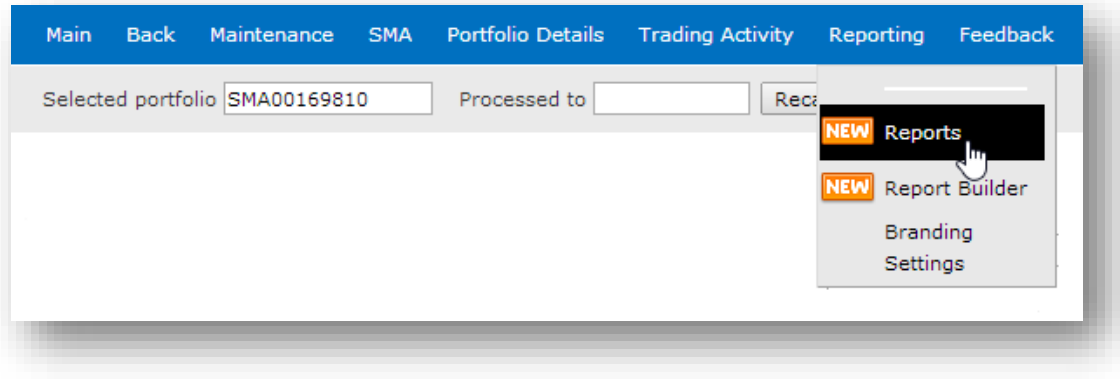

### Enter report data

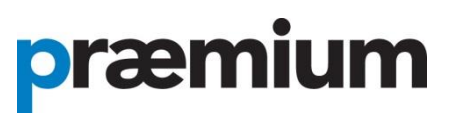

Select the type and date of your report. For this exercise we will create a Portfolio valuation report. **2. Select the Period** 

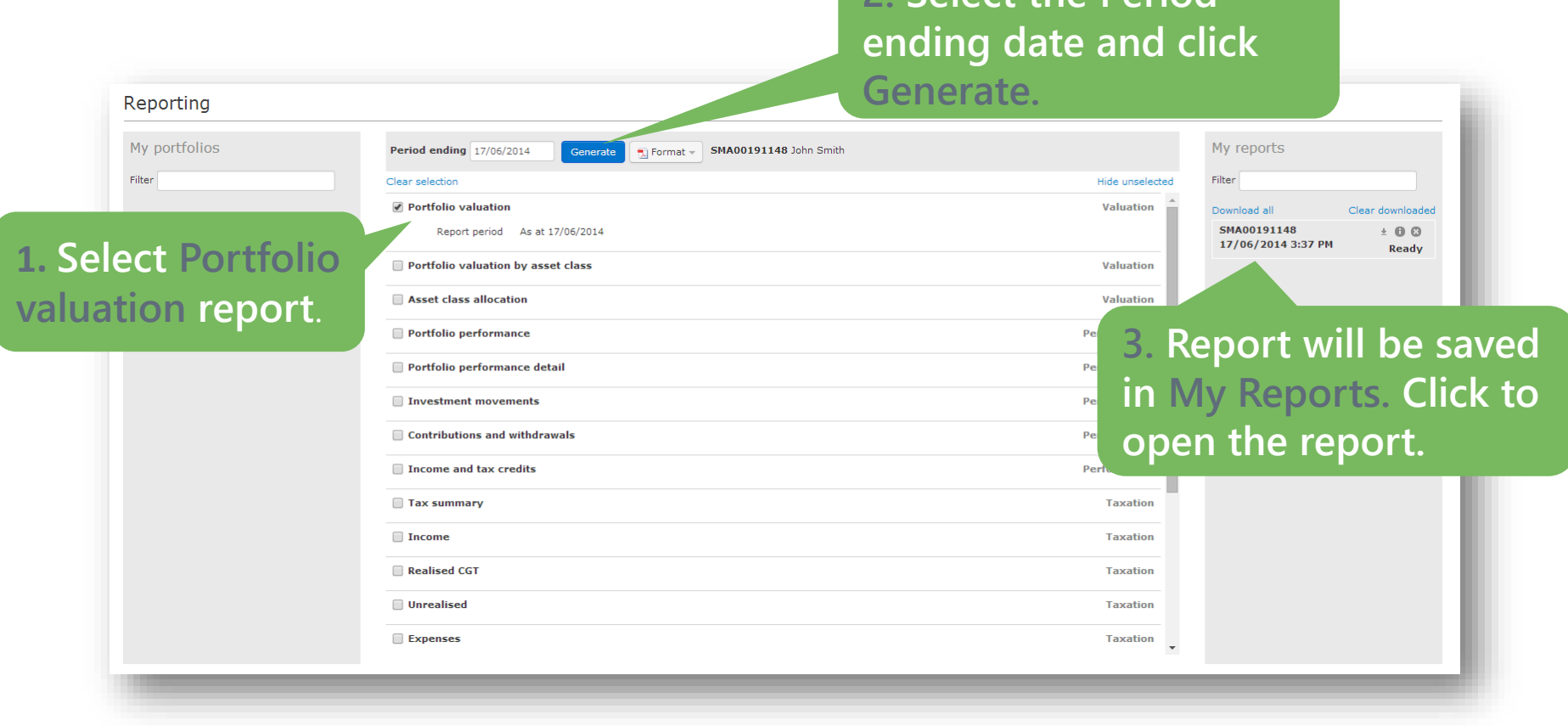

### The report

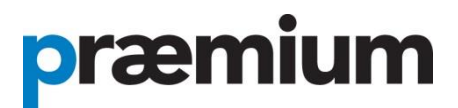

**EXEL<sup>®</sup>SUPER** 

SMA00187802: Smith Family Superannuation Fund Portfolio valuation

As at 30 Apr 2014

#### Net portfolio value \$32,496

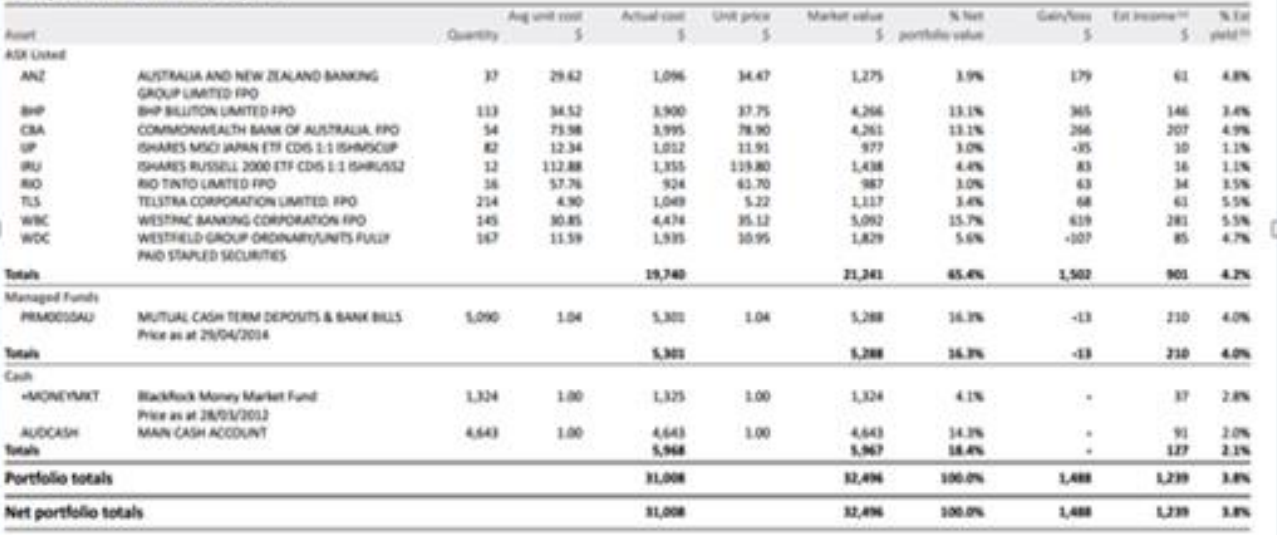

(a) Estimated trauma

This assimation is based on humonual returns and about not be experied as an accuracy indication of Neuro exemps.

(b) Edinated % paid

The extremed with a the extremed income as a percentage of the market value.

Tollar amounts have been reunsed for shuting purposes, As a result industrial line terms may let out up to the total ampagns displaced.

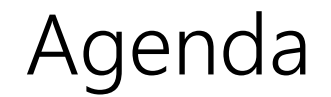

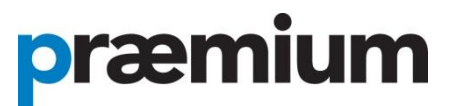

Logging into the SMA

Creating a SuperSMA Application

Reporting

**Support**

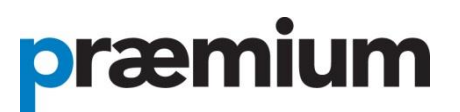

### **Adviser Support**

Operating Hours: 8am – 6pm AEST Phone: 03 8622 1222 Email: [support@praemium.com.au](mailto:support@praemium.com.au)